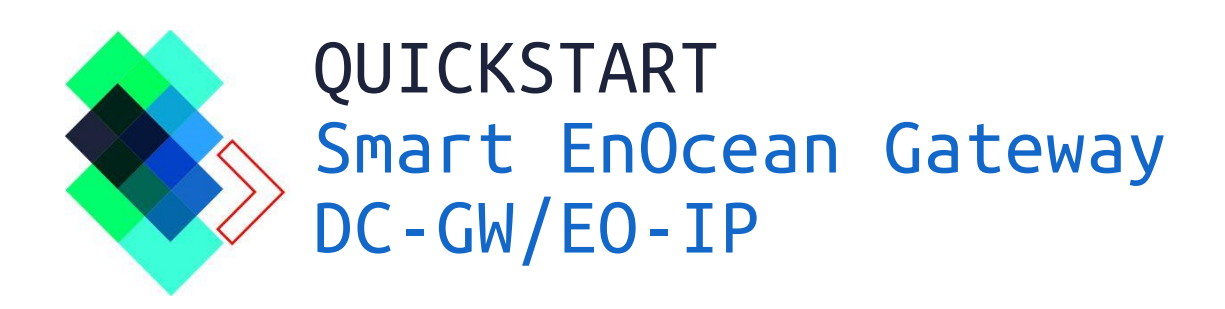

# **Contents**

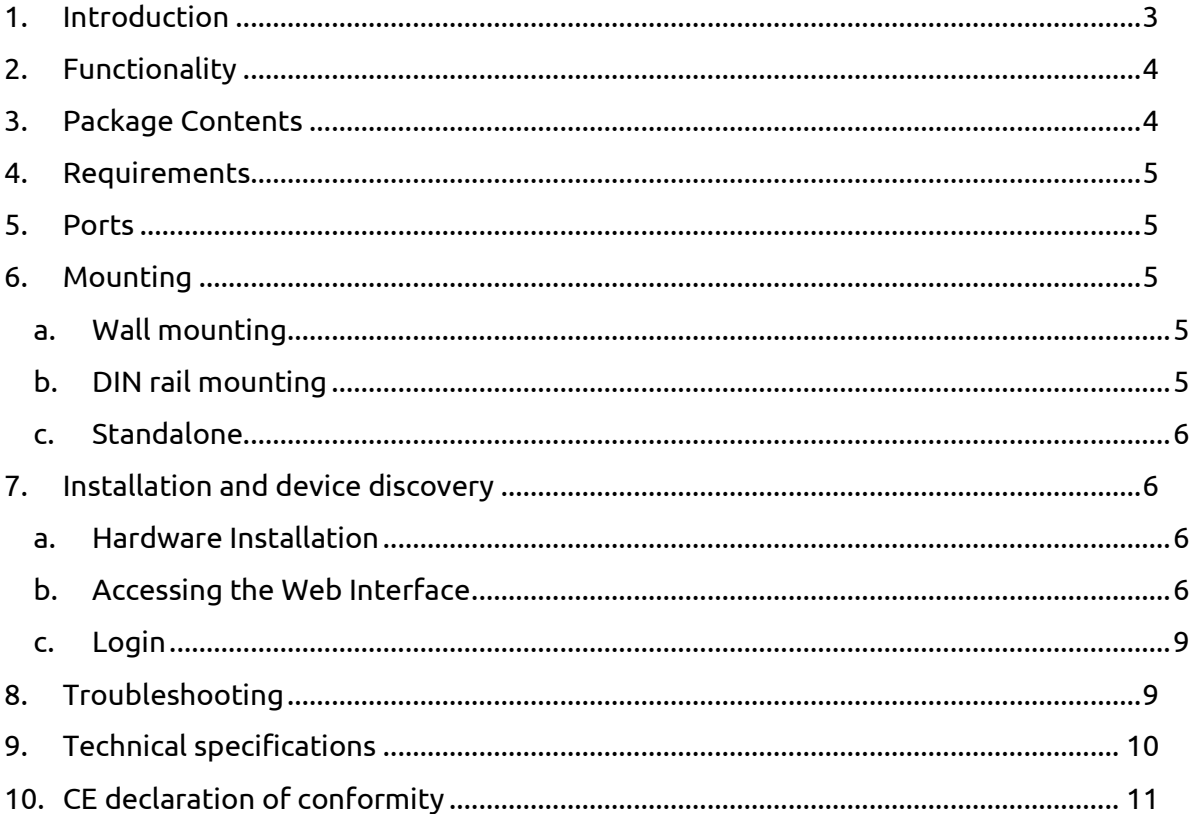

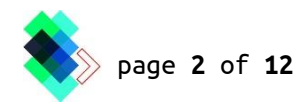

## <span id="page-2-0"></span>**1. Introduction**

It is highly recommended to carefully read this Quickstart guide before using the gateway. Should the gateway be provided to third parties, make sure to also provide this document. For more information about the gateway, related software, as well as the latest documents, visit our website at [www.enocean-gateway.eu.](http://www.enocean-gateway.eu/)

SYMBOLS:

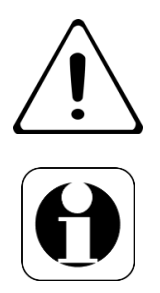

WARNING! Important information regarding danger or risk.

NOTICE. The section contains additional important information.

#### HEALTH HAZARDS:

Use the device only for its intended purpose and role. The device is for indoor use only. Avoid exposing the device to humidity, dirt or dust. Avoid direct exposure to sunlight and other heat sources.

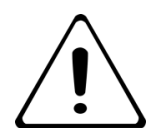

Avoid placing the device in metal enclosures. Such placement will affect the gateways ability to communicate with devices. Should the device be placed in an enclosed metal cabinet, make sure to place the antenna outside of the cabinet.

Do not open the device! In event of failure, please contact the DC support.

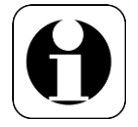

FAQ´s and downloads can be found at: www.enocean-gateway.eu In case of technical problems, please contact our support: support@digital-concepts.eu

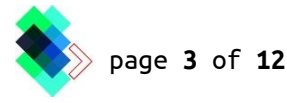

## <span id="page-3-0"></span>**2. Functionality**

This device is designed to integrate "EnOcean certified components" into an IP-based home control system. Its primary function is to act as a communication bridge between the EnOcean wireless world and IP networks. EnOcean sensors and actuators connected to the gateway can be controlled and accessed by using various interface commands. Registration and administration of the EnOcean components is done via the device's Web interface. A system comission is possible even with limited technical knowledge of EnOcean devices.

# <span id="page-3-1"></span>**3. Package Contents**

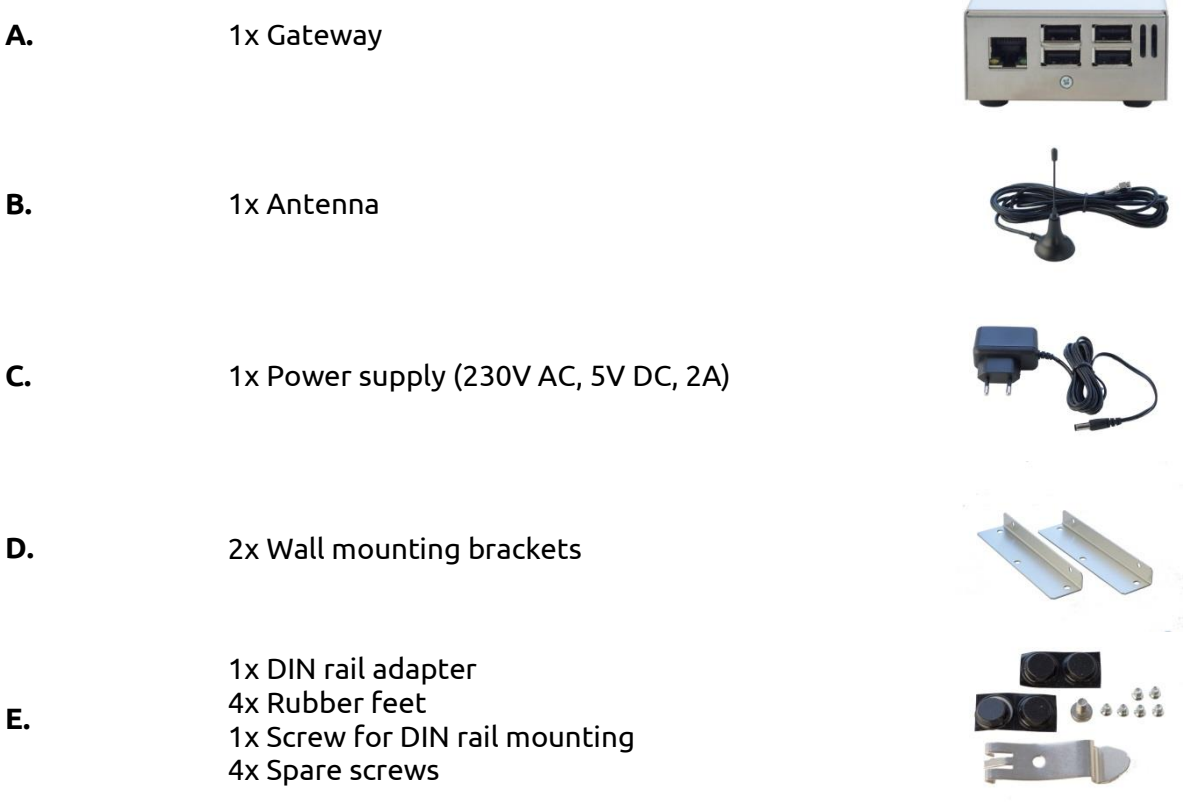

## <span id="page-4-0"></span>**4. Requirements**

- stable and well configured network enviroment (with a DHCP server/router)  $\omega_{\rm{eff}}$
- CAT5 or higher quality network cable for connecting the gateway to a network  $\mathbf{r}$
- current generation web browser for accessing the web interface (preferably  $\omega_{\rm{max}}$ Google Chrome or Mozilla Firefox)

# <span id="page-4-1"></span>**5. Ports**

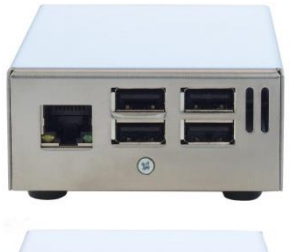

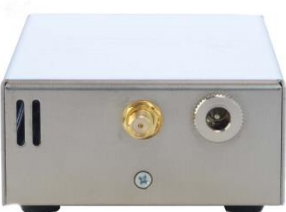

- LAN [RJ45] with activity and link speed LEDs
- USB [4x]
- Antenna connector [RP-SMA]
- Power supply [DC IN]

# <span id="page-4-2"></span>**6. Mounting**

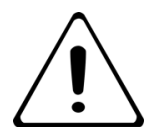

When choosing a mounting location for the device, be careful not to drill near existing electrical switches, sockets or known electical cable positions.

## <span id="page-4-3"></span>**a. Wall mounting**

To mount the device to a wall, the wall brackets must be attached first. Two mounting brackets [D] need to be screwed to the devices sides. Unscrew the side screws, mount a bracke, then screw the mounting screws back in.

## <span id="page-4-4"></span>**b. DIN rail mounting**

Attach the DIN rail mounting clip to the back of the gateway and secure it with a screw [E].

## <span id="page-5-0"></span>**c. Standalone**

Peel off the covers of the supplied self-adhesive feet (E) and attach them to the corners on the bottom of the gateway.

## <span id="page-5-1"></span>**7. Installation and device discovery**

## <span id="page-5-2"></span>**a. Hardware Installation**

- $\bullet$  Screw the antenna cable (B) into the appropriate port on the gateway (A).
- Connect the Gateway (A) with a network cable [Patch Cable RJ45 connector] to your network environment or router.
- Connect the power adapter supplied [C] to the gateway and plug it into a socket.

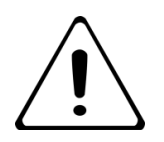

WARNING: 230 V main voltage to the power outlet. Avoid physical contact! DANGER TO LIFE!

## <span id="page-5-3"></span>**b. Accessing the Web Interface**

There are several methods of discovering the gateway once it has been powered up:

- UPNP (recommended for Windows systems)
- Bonjour (recommended for Apple devices)
- DHCP Server Entries
- USB Stick

#### **UPNP**

Discovering the Gateway via UPNP is recommended when using a windows operating system and a network environment where UPNP broadcasts are allowed. Start by opening the network menu item in the windows explorer:

[Start > Computer > Network]

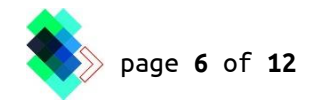

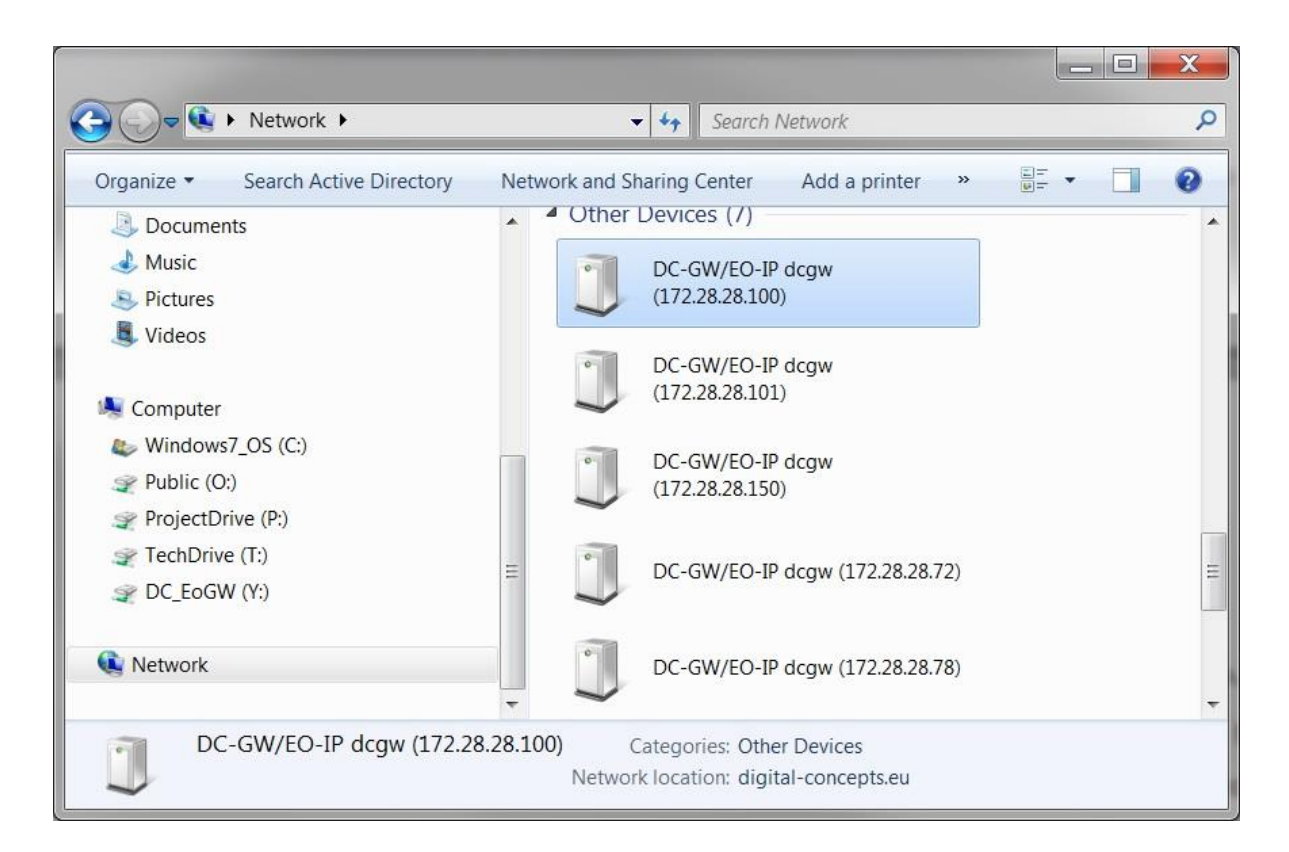

The gateway should now present itself under the group "other devices":

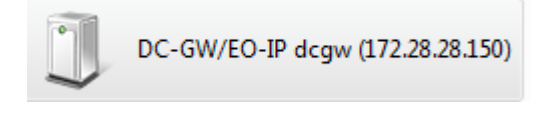

The entry consists of a name followed by an IP Address. Double click will open the browser and take you to the login screen. If you right click on the properties, you can get additional information.

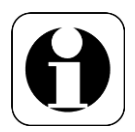

Note: In many business and industrial environments, UPNP broadcasts are blocked by switches or routers. Please consult your network administrator if you have trouble accessing the device.

#### **Bonjour**

When using MacOS or iOS environment, the recommended way of discovering the device is through the Bonjour service. Your networking environment must allow for Bonjour broadcasts. If you have trouble discovering the gateway, please contact your network administrator.

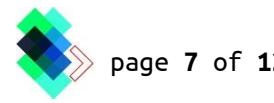

The gateway can be accessed by opening a web browser and typing the device's default name, "dcgw", followed by the extension ".local". In most cases, entering "dcgw.local" in your browser will take you directly to the login screen.

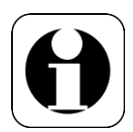

Note: In many business and industrial environments, Bonjour broadcasts are blocked by switches or routers. Please consult your network administrator if you have trouble accessing the device.

### **DHCP Server entries**

If you have access to the local DHCP server, you should be able to identify the gateway by looking in the DHCP address list for an entry with the name dcgw.<local domain>. You can use the identified IP address to connect to device.

### **USB flash drive**

Another option to identify the device's IP address is to plug in a USB flash drive. Wait for at least 60 seconds between powering-up the gateway and inserting the flash drive. Once the boot procedure is finished, a text file will be written in a root directory of the USB flash drive. This file, named "dcgw-info.txt", will contain system information. Use the listed IP address to access the device's web interface.

```
--- example ---
This is DC-GW/EO-IP v0.99.1
MAC=b8:27:eb:fa:2c:5f
IP=10.1.6.2
```
--- example ---

In case of no Ethernet connectivity (due to problems with cabling, switches, routers, missing dhcp server, firewall, etc.), the file will have the following structure:

```
--- example ---
This is DC-GW/EO-IP v0.99.1
MAC=b8:27:eb:fa:2c:5f
IP=--- example ---
```
**Note**: This feature only works on firmware 0.99.1 and above. Also, USB flash drive needs to be plugged in for at least 10 seconds. USB flash drives using more than one partition may not work. Try using different USB flash drive instead or format your drive properly (FAT32, one partition).

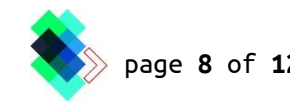

## <span id="page-8-0"></span>**c. Login**

Enter your previously configured password (default password: admin)  $\omega$ 

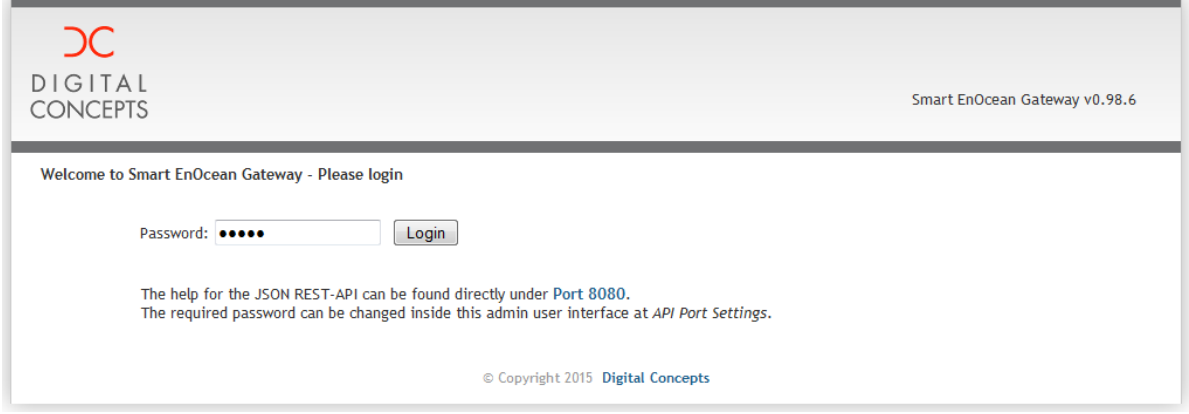

Configuration details and further steps can be found in a separate document "DC GW / EO-IP Handbook". Download at www.enocean-gateway.eu in the support area.

## <span id="page-8-1"></span>**8. Troubleshooting**

- If the device is not responding, disconnect the power supply for 20 seconds, then  $\omega_{\rm{eff}}$ plug the device back in.
- If the gateway is still not responding, please check all cable connections to the  $\omega_{\rm{max}}$ device. Verify that the network activity LEDs display normal operation.
- If EnOcean devices are not working reliably, try moving the gateway to another  $\omega_{\rm{max}}$ location or eliminate sources of potential RF interference.
- For more information, please visit: www.enocean-gateway.eu  $\omega_{\rm{max}}$
- $\omega$  . If you encounter technical problems, please contact our support at Digital Concepts GmbH
- Telefon: +49 711 508 704 70
- support@digital-concepts.eu

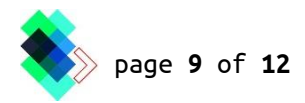

# <span id="page-9-0"></span>**9. Technical specifications**

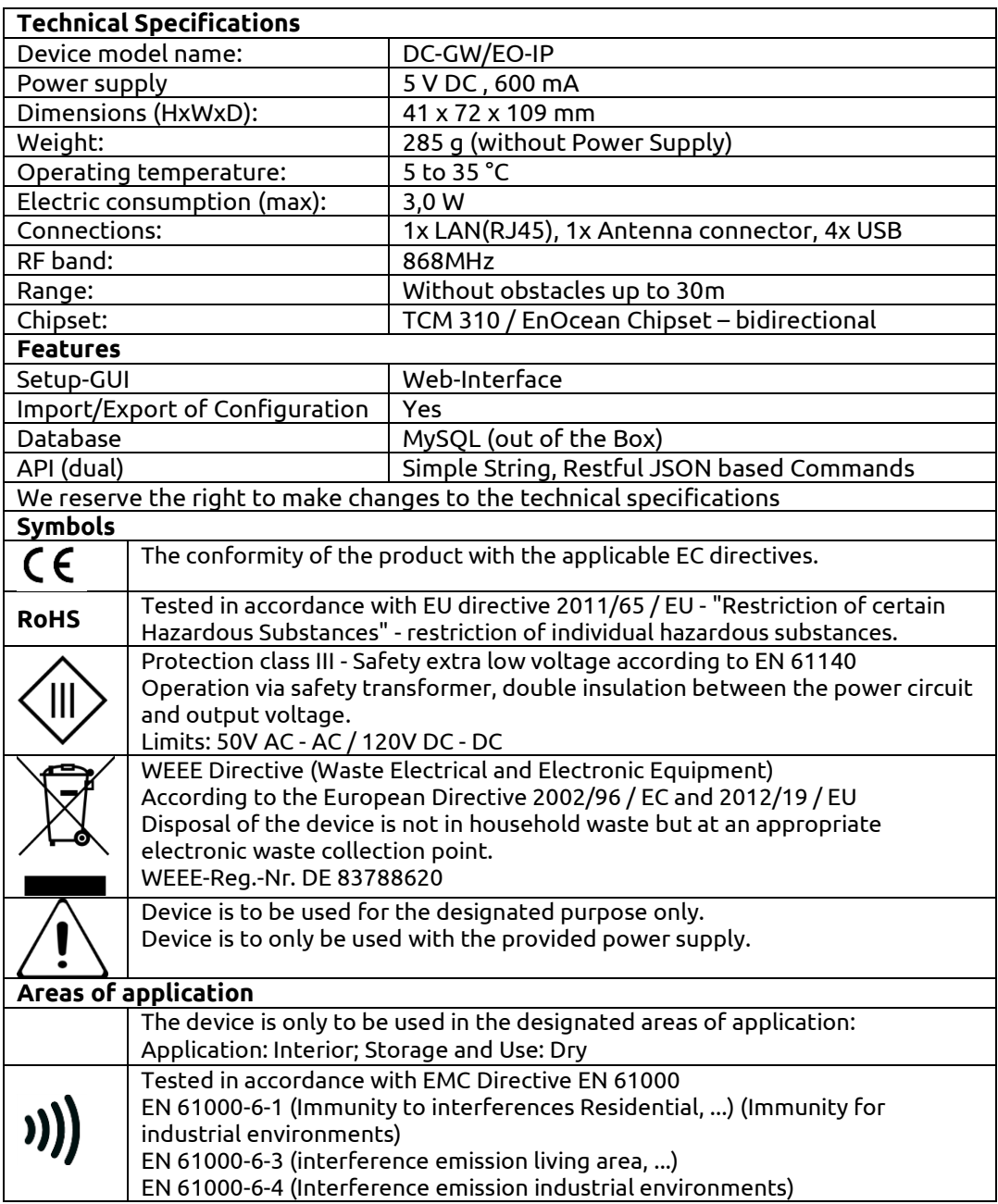

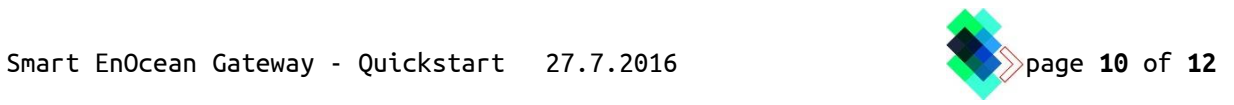

## <span id="page-10-0"></span>**10. CE declaration of conformity**

Digital Concepts GmbH hereby declares that the product complies

#### **Smart EnOcean Gateway Model: DC-GW / EO-IP**

with the following standards or normative documents:

Directives: EMV-Directive 2004/108/EG Electromagnetic compatibility 2001/95/EG product Safety 1999/5/EC Transmission radio R&TTE directive

> Standards: ETSI EN 301 489-1: (2001-09) ETSI EN 301 489-3: (2002) ETSI EN 300220-3: (2000-09)

DIN EN 55011 (2010-05) Kl. B DIN EN 50090 DIN EN 55022 (2006) + A1 Kl.B DIN EN 61000-6 (1-4) (2005)

Stuttgart, 08. May 2015, Oliver Fischer

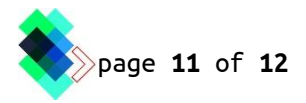

Edition: English 7/2016

Dokumentation © 2015 Digital-Concepts GmbH, Germany (All rights reserved) This manual may not be reproduced in any form or reproduced without the written consent of be publisher. It is possible that this manual has printing defects or typographical errors. The details of this manual are regularly reviewed and corrections are made in the next issue. For technical or printing errors and its consequences the company Digital Concepts GmbH assumes no liability.